## **Реестр заявок**

Режим позволяет вести список текущих дел.

Для того чтобы перейти в данный режим работы, выберите пункт «Реестр заявок» в меню «Журналы»:

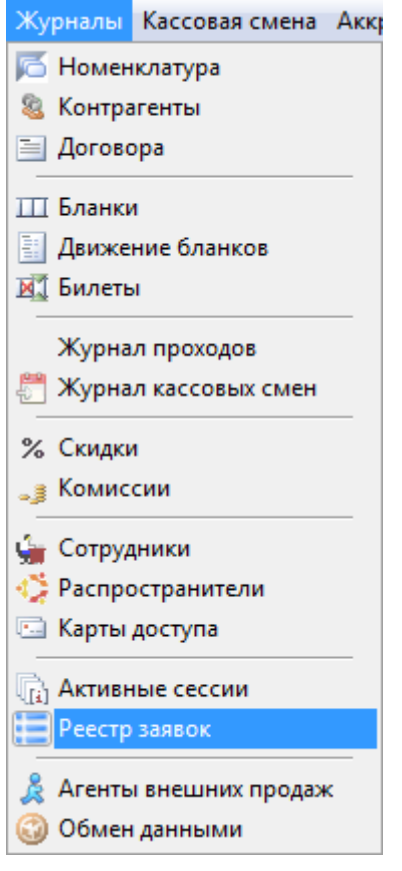

В окне «Реестр заявок» отображается список текущих дел. Кнопки управления заявками расположены на панели инструментов главного окна приложения. С помощью кнопок можно создавать, обновлять, изменять свойства, выполнять действия над заявкой, контролировать выполнение заявки, экспортировать в Excel, использовать функцию автообновления.

Чтобы создать новый макет, нажмите кнопку «Создать» на панели инструментов главного окна приложения. Откроется окно, в котором необходимо заполнить соответствующие поля (рис. 29.1):

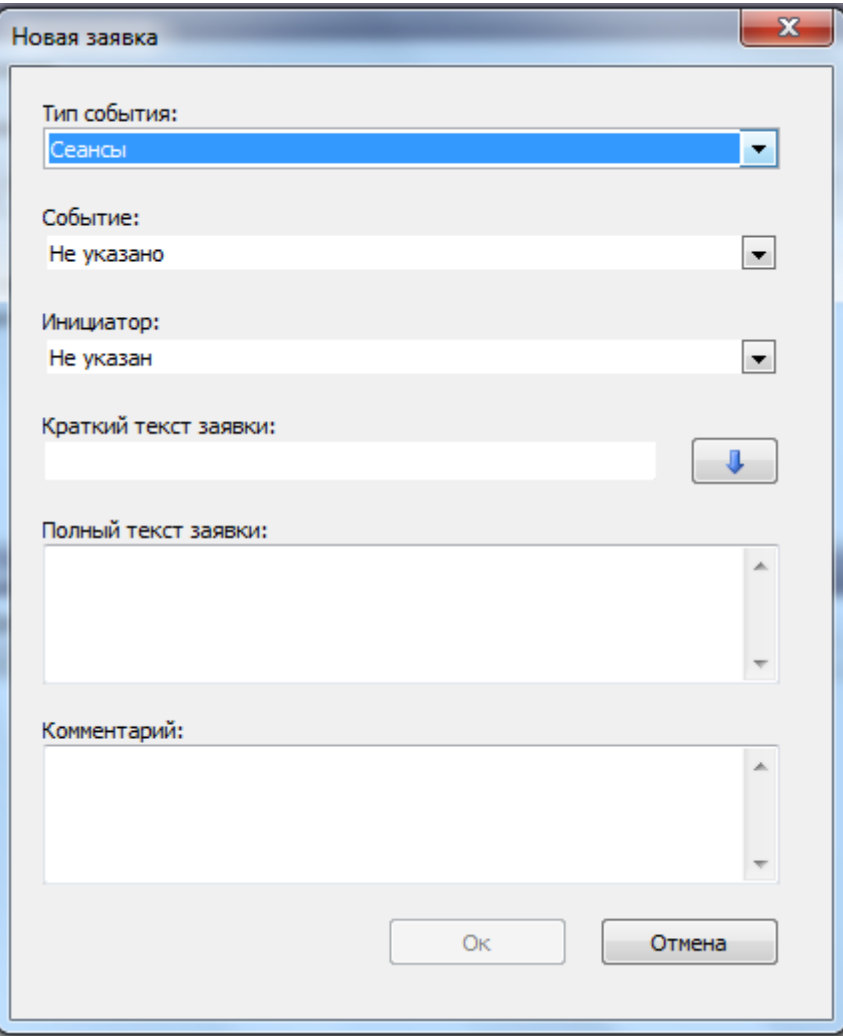

Рис. 29.1. Создание новой заявки

После того, как форма была заполнена, нажмите «Ok», новая заявка появится в списке реестра заявок. Созданную заявку невозможно удалить и все действия над заявкой фиксируются в окне «Действия над заявкой»:

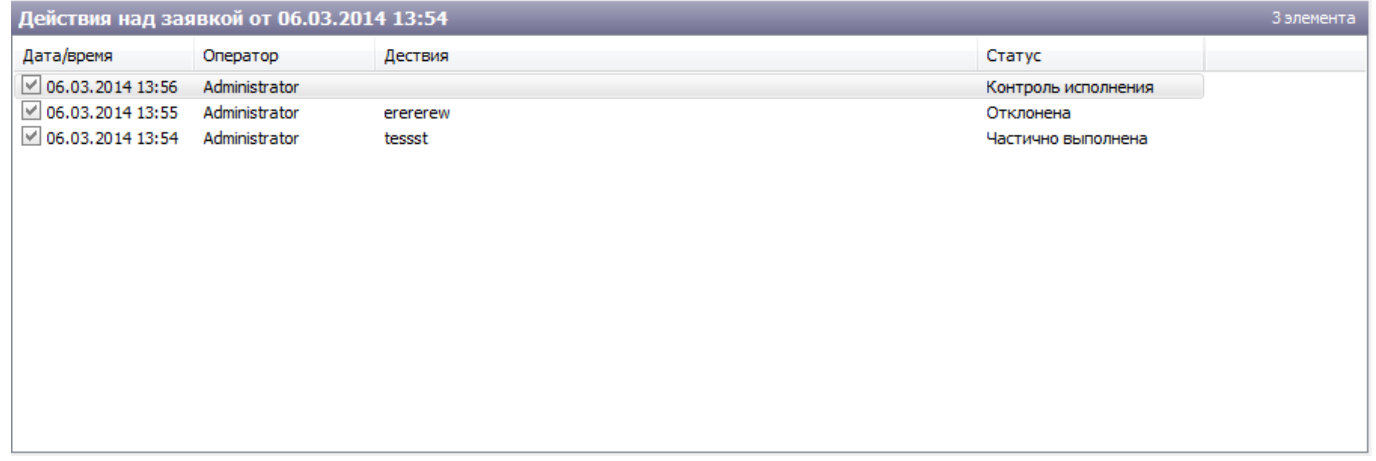

From: <http://lenta-sport.infomatika.ru/> - **Лента-Спорт**

Permanent link: **[http://lenta-sport.infomatika.ru/manager/reyestr\\_zayavok](http://lenta-sport.infomatika.ru/manager/reyestr_zayavok)**

Last update: **21.05.2020 11:43**

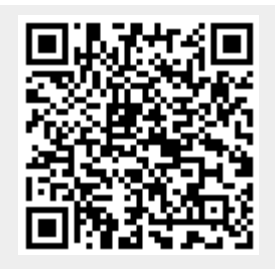

Лента-Спорт - http://lenta-sport.infomatika.ru/